Website: https://admissions.iisc.ac.in/international/ [Click on the Apply to 'UG Programme' and once the screen loads, look for link next to 'New user to register 'click here'. Click on it]

Step 1: Register with your e-mail (preferably g-mail) address and a password to start the online application process by creating a new user account. Note that email ID used to register cannot be changed later.

## Registration form for IISc's Online International Application.

- 1. Name of the student: Enter your name as it appears on your passport. It cannot be altered at a later stage.
- 2. Password: Choose password of your choice.
- 3. Date of Birth: Enter your date of birth as it appears on your passport.
- 4. Email Address: Enter your e-mail address.
- 5. Security Question: Select any one security question. Example: "What is your mother's maiden name" for your password retrieval purpose.
- 6. Security Answer: Enter the answer for the question you have chosen above
- 7. Enter the text as shown in the box: Note that the text is case sensitive

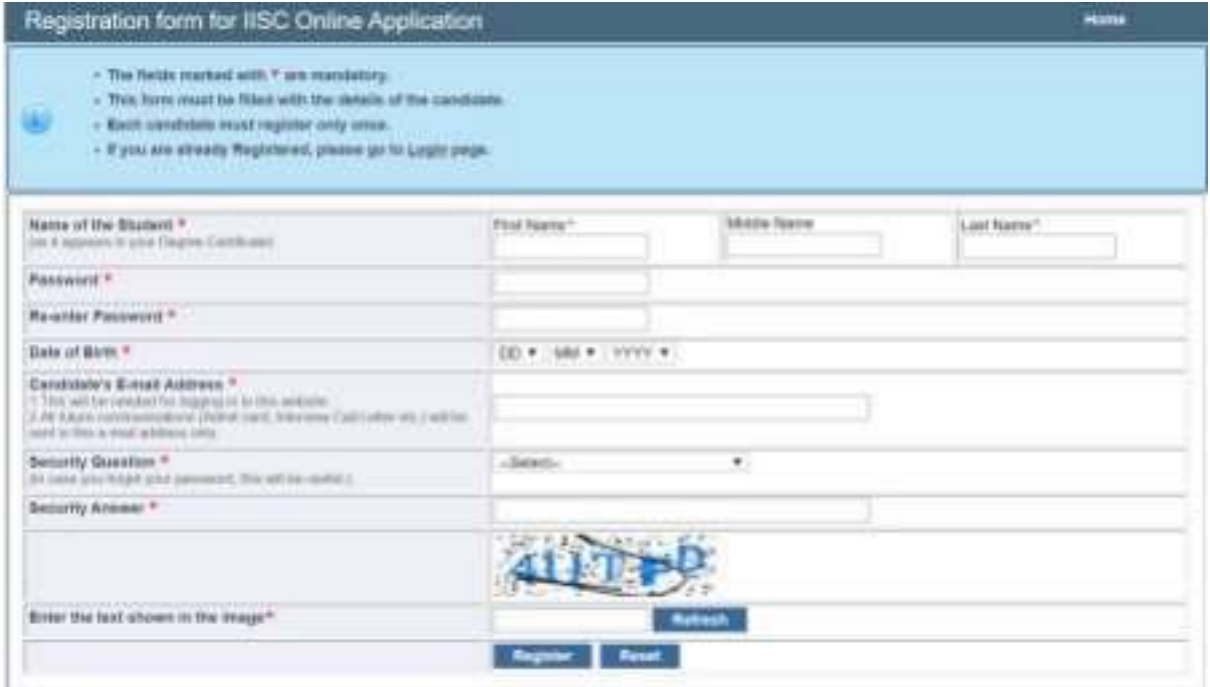

# When you submit the registration form, you will receive an e-mail asking you to verify your e-mail address by clicking on a link.

After the e-mail address is verified, your registration is complete.

## Step 2: Log in to the website to fill the application form. You will need information about / from the following documents, so have them handy.

• Certificate and/or Mark sheets of:  $10^{th}$  Grade (or equivalent),  $11^{th}$  grade (or equivalent) and/or  $12^{th}$ grade (or equivalent)

Details (Registration/Roll Numbers, Paper Code and Score etc.) of SAT, KVPY, NEET, JEE etc. (if applicable)

- A scanned image of your passport size photograph. (to be uploaded)
- A scanned image of your passport front and back page. (to be uploaded)

(all the documents to be uploaded in jpeg, gif, png or pdf)

# TAB 1:

## Details Taken from Registration form:

- 1. Name of the candidate: has already been taken from your Registration form. You cannot edit/change it now.
- 2. Date of Birth: has already been taken from your Registration form. You cannot edit/change it now.
- 3. Email Address: has already been taken from your Registration form. You cannot edit/change it now.

## Personal Details

- 1. Gender: Choose your gender by clicking on appropriate radio button.
- 2. **Nationality:** Choose your nationality by clicking on appropriate radio button Note: OCI categories for Admission to IISc:

Overseas Citizen of India (OCI) Cardholders, will be treated as foreign nationals for IISc admissions under the following two categories:

Category-1: OCI students who have obtained their degree/domiciled in India. The definition of domiciled in India is pertaining to qualifying degree (for UG admissions, it is 10+2 or equivalent) obtained from India. These Category-1 students will apply through regular admission portal. There will be no separate merit list for these Category-1 students and will be part of the general category merit list.

Category-2: OCI students with a foreign degree/domiciled in foreign location. The students should have qualifying degrees (for UG admissions, it is 10+2 or equivalent) obtained from foreign location. They will apply through the current international student admission portal. All admission rules that are prevalent for international students will be applicable to Category-2 students.

- 3. Marital Status: Choose your marital status by clicking on appropriate radio
- 4. Country of Nationality: Select the country name from the dropdown menu.
- 5. Country of Birth: Enter the country name where you were born.
- 6. Country of Legal Permit Residence: Enter the country name if different from your country of Nationality, if same, enter same
- 7. Passport Number: Enter your passport number
- 8. Passport Expiry Date: Enter your passport expiration date

# Contact Details

Home Address: Is your permanent address. Provide your contact details by filling the text boxes and making the choice from the dropdown menu for 'Country'. Your Mobile number is required.

Correspondence Address: If same as Home address, choose Yes, if not, choose No, and fill the address for correspondence.

- Scanned image of your passport front & back: Click on the space provided and upload your passport images in jpeg, gif, or png format.
- Passport size photograph: Click on the space provided and upload your photograph in jpeg, gif, or png formats (Note: it should not exceed 1 Mb).

## Note:

On clicking the "Save & Proceed" button, if the browser does not take you to the next tab, it means some mandatory fields have not been filled (correctly), if this happens look for error messages which are displayed in red.

(See the screenshot of tab one below)

#### IISc International Admissions UG - Help Document Updated on: February 18, 2021

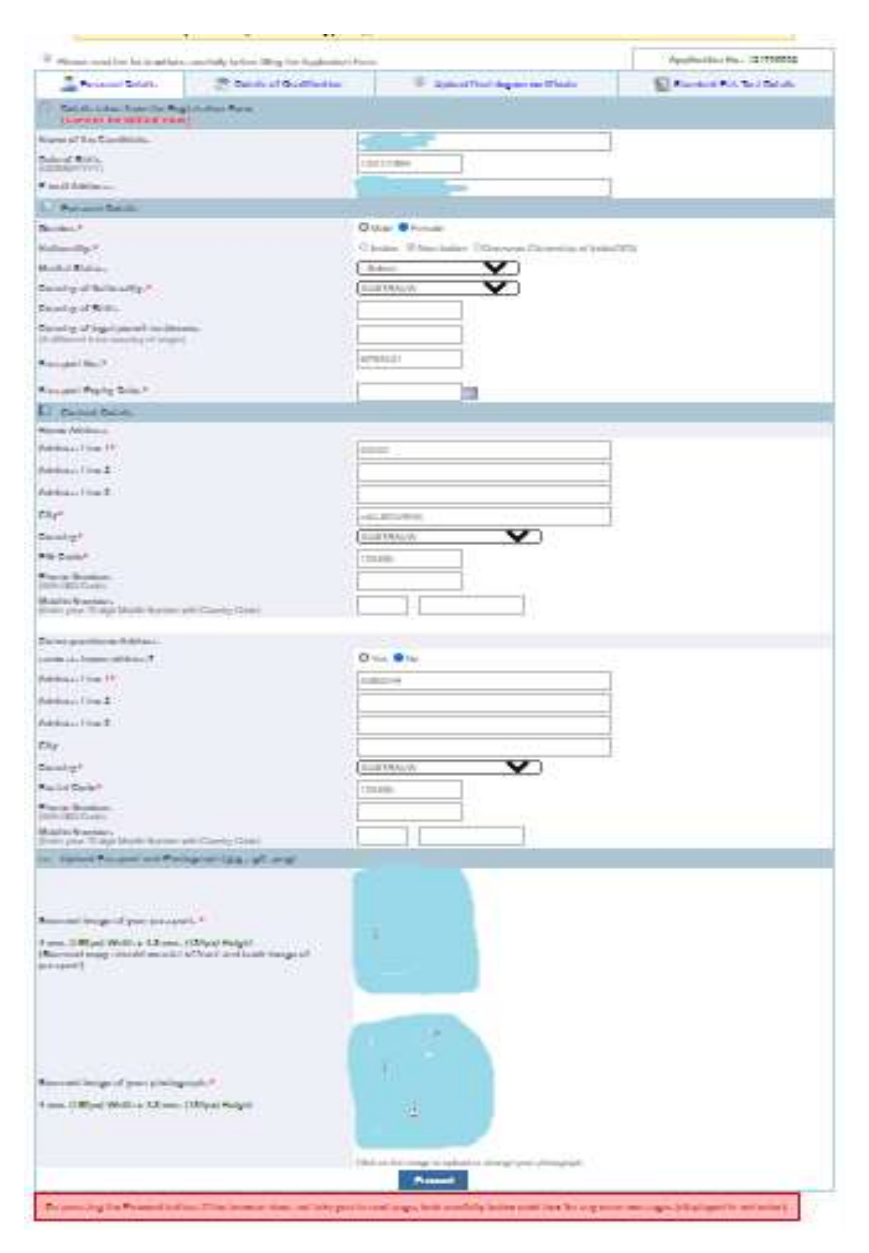

## TAB 2: Details of Qualification

- 1. **Qualification:** Select your qualification  $10^{th}$ ,  $12^{th}$ , other
- 2. Year of Passing: Select your year of passing from the drop down menu.
- 3. Institution/School Name: Please provide name of university/school or college.
- 4. Place/Location: Please provide the city/state and country where the Institution is located.
- 5. Aggregate % of Marks (All subjects) / Letter Grade: Please choose your grade or percentage CGPA and fill the box appropriately

#### IISc International Admissions UG - Help Document Updated on: February 18, 2021

Now select the next exam under Qualification' and fill the details.

Each of these exams is to be selected from the dropdown menu in item 1, for example you choose 10th std from the dropdown menu: after entering all the details, you press the "SAVE" button. In the side bar entitles "Entry Status" you will see a green (tick mark) against 10th Std.

The right-side bar entitled "ENTRY STATUS" provides visual feedback to you about the details of what you have filled.

While filling the 12<sup>th</sup> standard details, it will ask for Subjects and status of your completion. If you have or will be appearing for the examination this years, please select accordingly from the drop down menu.

Press update and move to the next screen.

(See the screenshot below for tab two)

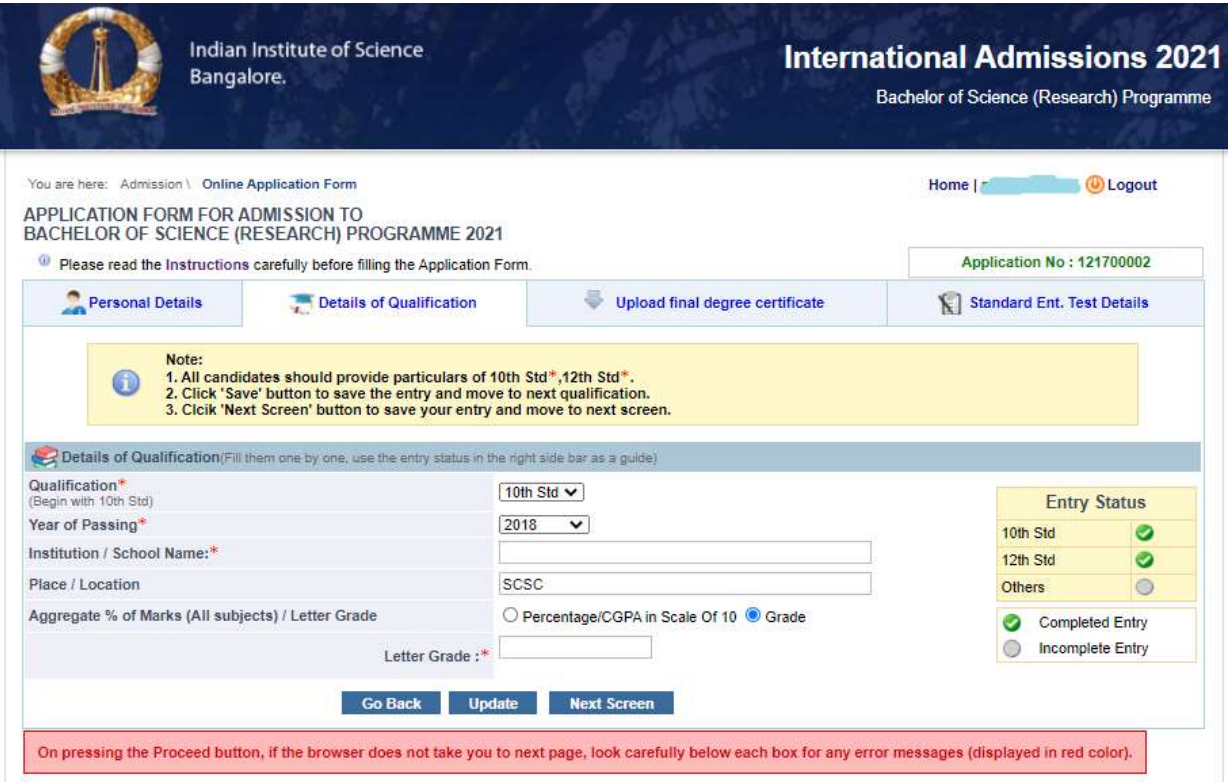

For queries/technical difficulties contact:  $\frac{admission.oir@iisc.ac.in}{pg. 5}$ 

## TAB 3: Upload Final Degree Certificate:

Please attach your  $10^{th}$  and  $11^{th}$  standard final certificate and/or marksheet, all (scanned) in one pdf and upload. ((Save all scanned docs to one file and then upload the file as one item (pdf.))

 $*$ If you have completed 12<sup>th</sup> Grade, you may include a copy of the final certificate. Else, select appeared/appearing and choose the subjects of your study.

(The screenshot of Tab 3 is below)

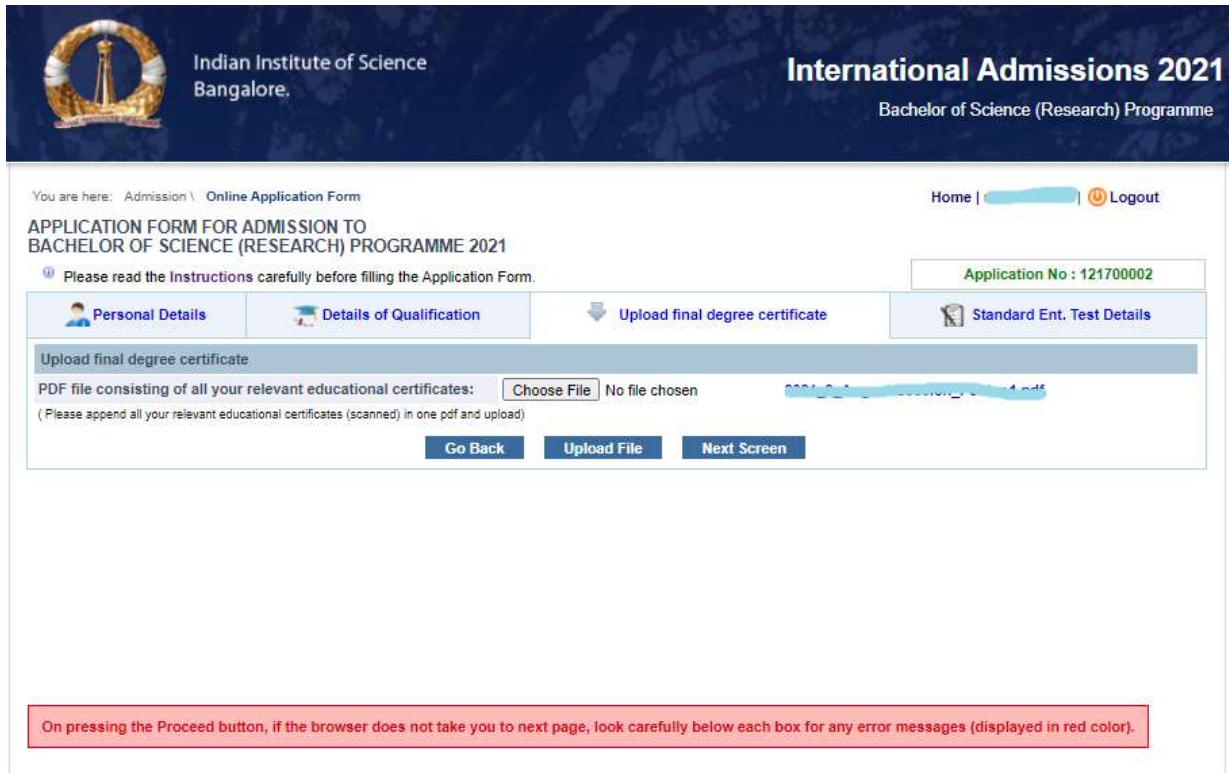

## TAB 4: Standard Ent. Test Details

Please select from the drop down menu, the 'Standard Entrance Test' you have qualified / appeared / appearing.

When you choose a standard exam, relevant detail box appear. For example, if you have selected SAT, you will need to fill in Year, Seat Number, Rank and if you already have the score card, you may attach the scanned copy. If you are awaiting your results, leave the attachment. Click Update' and you may find a green tick on the right hand box 'Entry Status', beside the selected entrance exam.

Once you are done filling all details, Submit.

For queries/technical difficulties contact:  $\frac{admission.oir@iisc.ac.in}{q}$  pg. 6

## (The screenshot of Tab 4 is below)

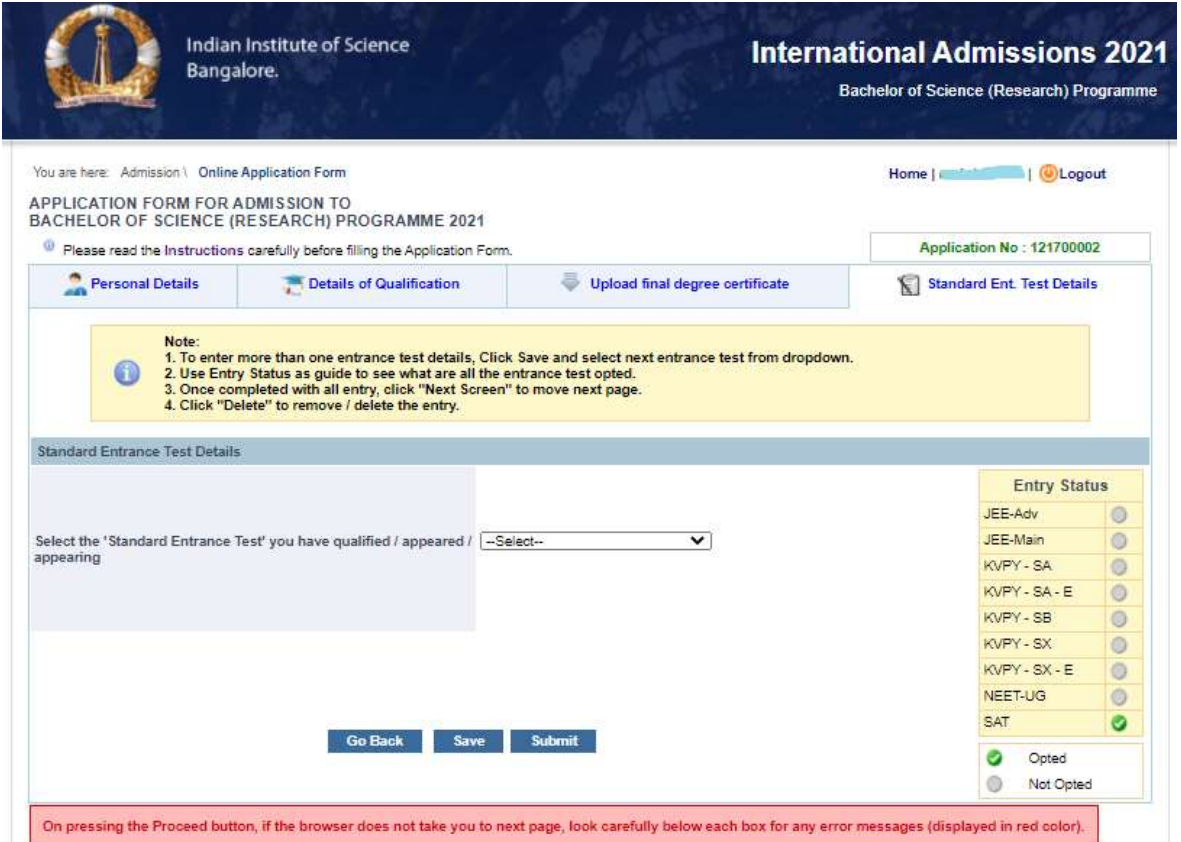

When you Submit your application, you will receive the following message on the bottom of the page

### Details Updated Sucessfully and Application Form Submitted Sucessfully.

(You will not receive any further confirmation email)

When you register, an application number is generated which is on the right hand top corner of your application form. This will be your reference number till the selection process is completed. You may login to your account anytime with the registered email ID/application number and password.